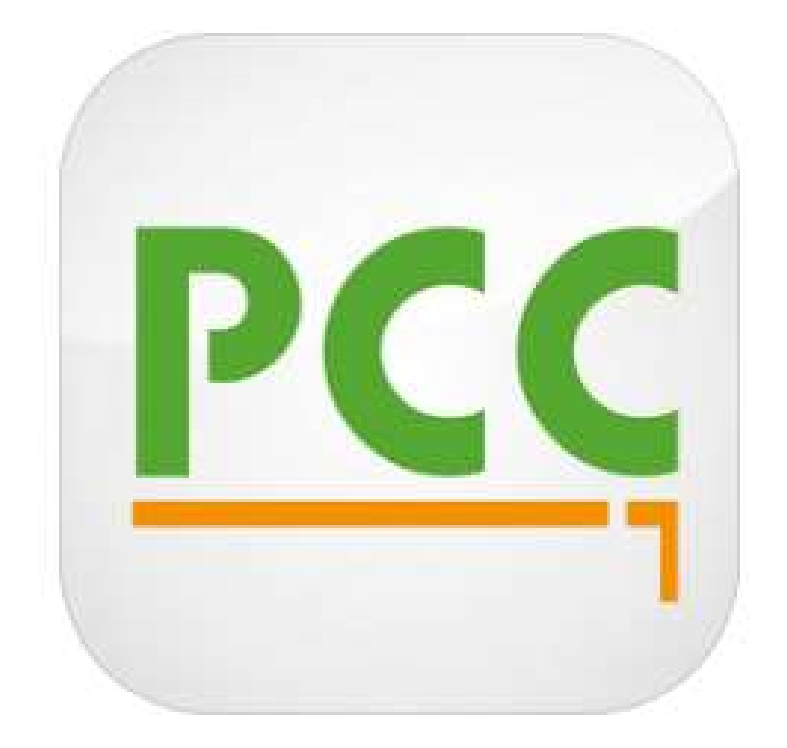

# **Leitfaden für die PCCaddie App**

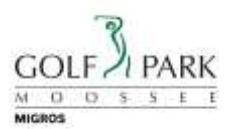

# Inhalt

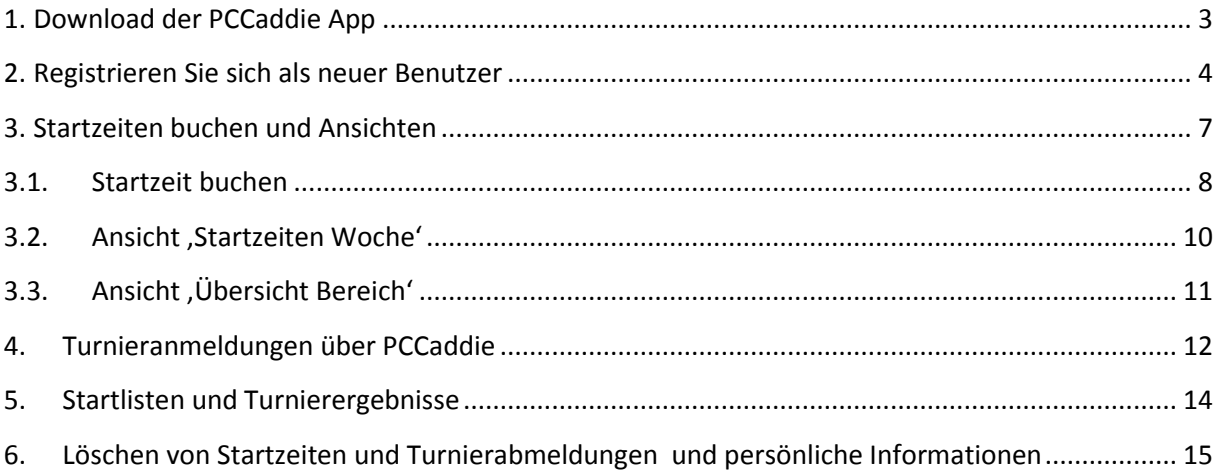

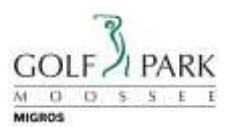

#### <span id="page-2-0"></span>**1. Download der PCCaddie App**

Laden/Installieren Sie die kostenlose PCCaddie App für Ihr Mobil-Telefon oder Tablet aus dem Android = Google Play Store

Apple = App Store oder über ITunes

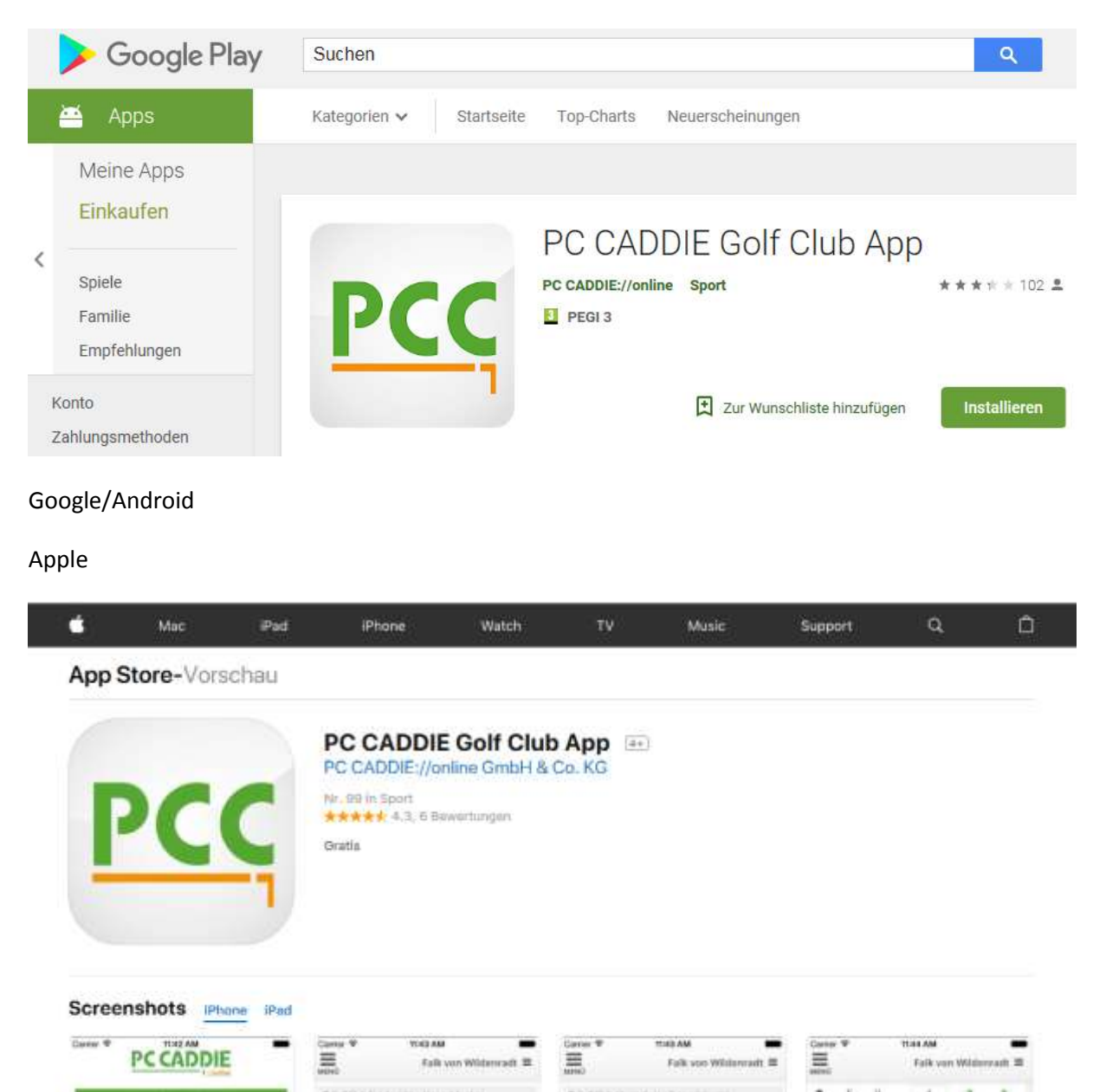

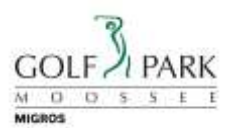

#### <span id="page-3-0"></span>**2. Registrieren Sie sich als neuer Benutzer**

Wählen Sie , Neues Benutzerkonto anlegen' falls Sie sich noch nicht in PCCaddie online registriert haben.

Die PCCaddie App übernimmt KEINE Login-Informationen vom Golfpark Moossee oder von Swissgolfnetwork.

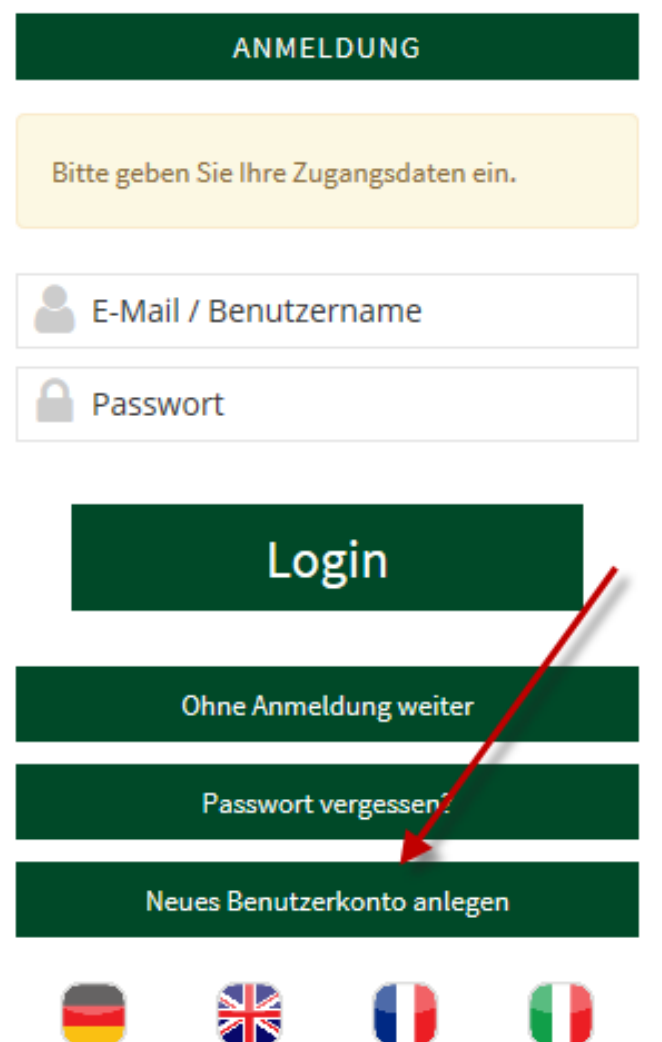

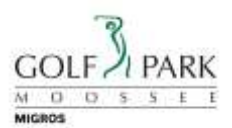

Erfassen Sie Ihre persönlichen und korrekten Angaben (keine Fantasienamen wie in diesem Beispiel). Wichtig! Hinterlegen Sie eine gültige E-Mail Adresse.

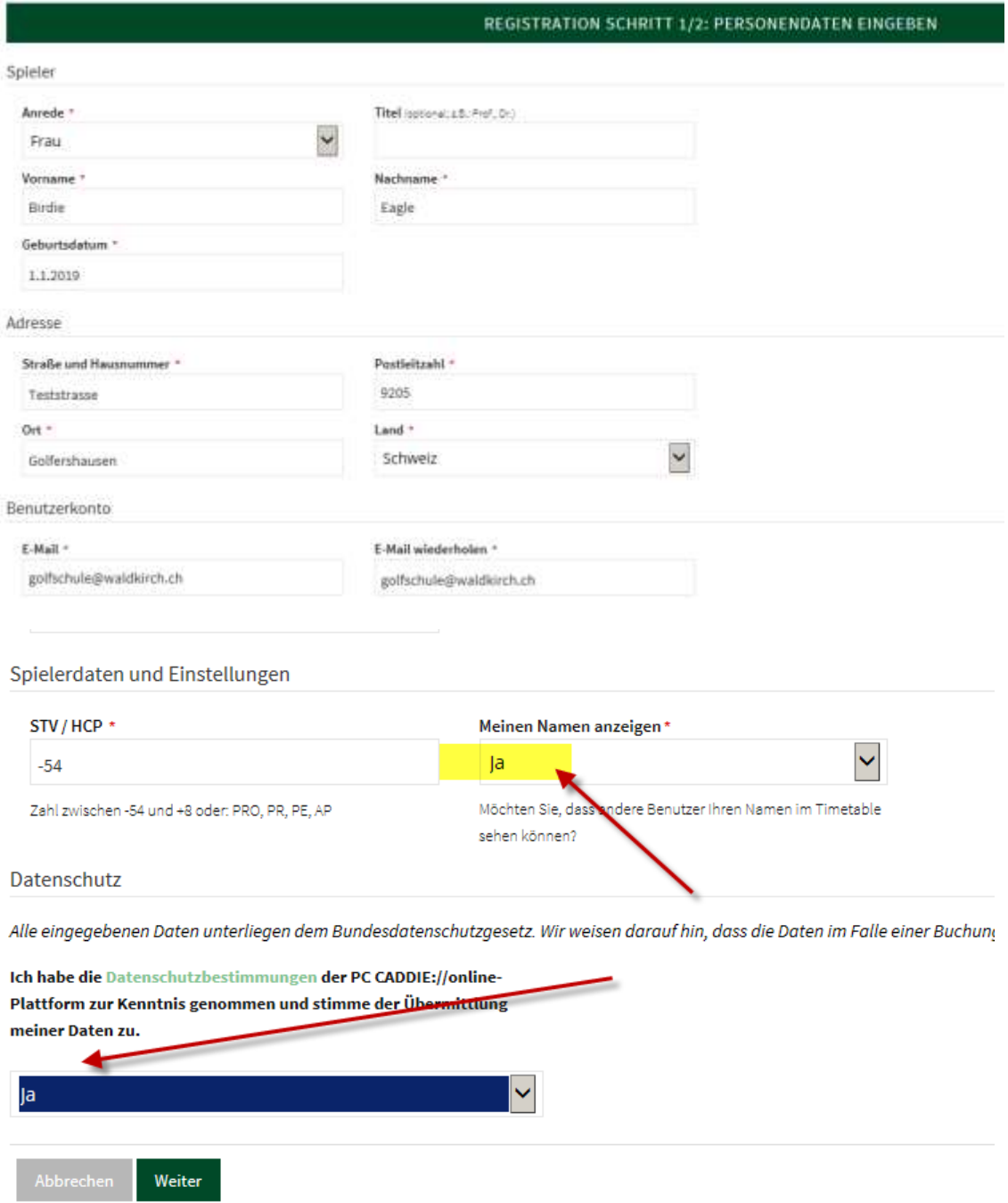

Tragen Sie bei , meinen Namen anzeigen' und Datenschutz ein , JA' ein. Anschliessend wählen Sie 'Weiter'

Wollen Sie Ihren Namen nicht anzeigen, werden auch alle anderen Namen für Sie bei der Tee-Time Reservation ausgeblendet.

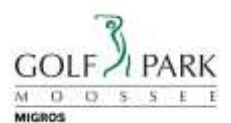

Ihr Benutzerkonto wurde erfolgreich angelegt und eine E-Mail mit dem Aktivierungslink an Ihre Adresse geschickt.

Nachdem Sie alle Informationen korrekt erfasst haben und , Weiter' gewählt haben, erhalten Sie die diese Bestätigung. Schliessen Sie die App.

Prüfen Sie nun den Posteingang Ihres E-Mail Accounts. Öffnen Sie das Mail von PCCaddie und klicken Sie auf diesen Link. Anschliessend sind Sie als Benutzer registriert.

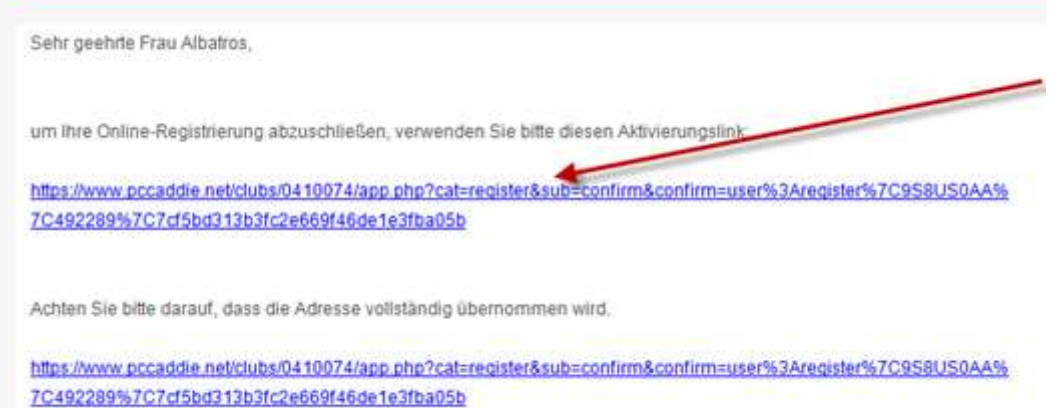

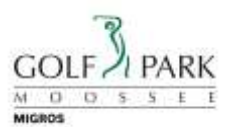

Öffnen Sie nun die PCCaddie App und tragen Sie Ihr E-Mail und Passwort ein und wählen Sie Login.

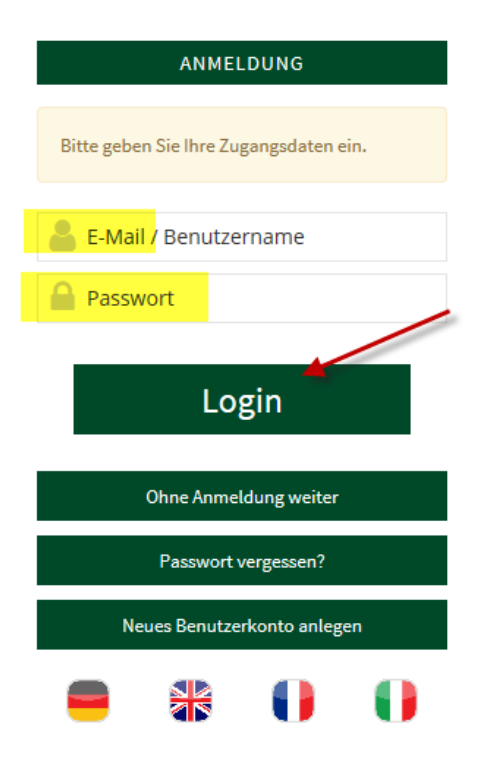

#### <span id="page-6-0"></span>**3. Startzeiten buchen und Ansichten**

Nach dem erfolgreichen Login haben Sie folgende Ansicht vor sich.

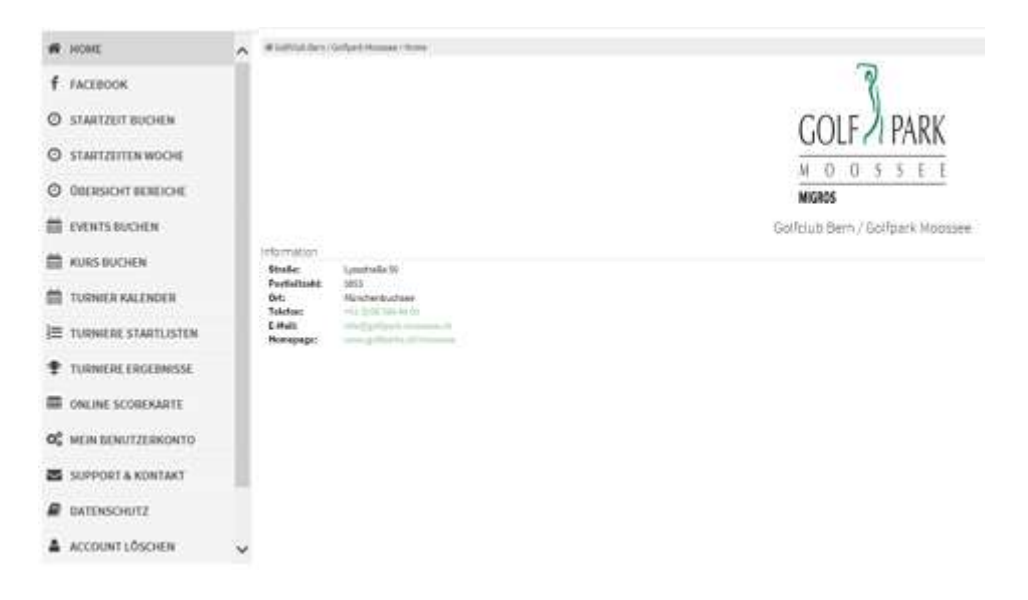

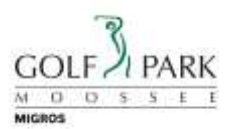

#### <span id="page-7-0"></span>**3.1. Startzeit buchen**

Um Ihre Tee-time zu buchen wählen Sie , Startzeit buchen'

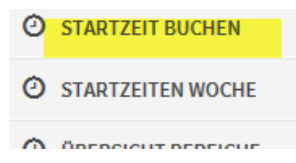

- 1.) Wählen Sie das gewünschte Datum
- 2.) Wählen Sie den gewünschten Platz
- 3.) Wählen Sie , Anzeigen' damit die gewünschten Informationen angezeigt werden.

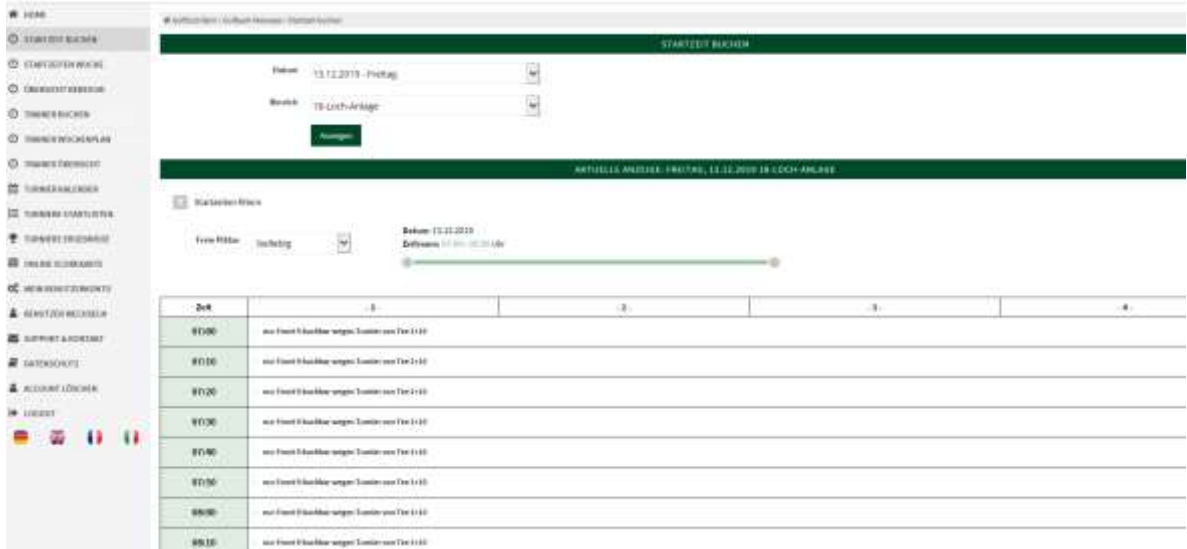

Bei der Platzinformation (s. nachfolgendes Beispiel) sehen Sie, wenn im Voraus bereits etwas Spezielles für diese Anlage bekannt ist. Eine Buchung ist trotzdem möglich.

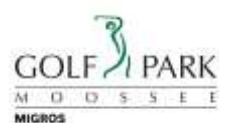

Scrollen Sie nach Unten. Sie sehen die verfügbaren Startzeiten. Wählen Sie einen Zeitpunkt/Flight aus und wählen Sie danach , Jetzt buchen'.

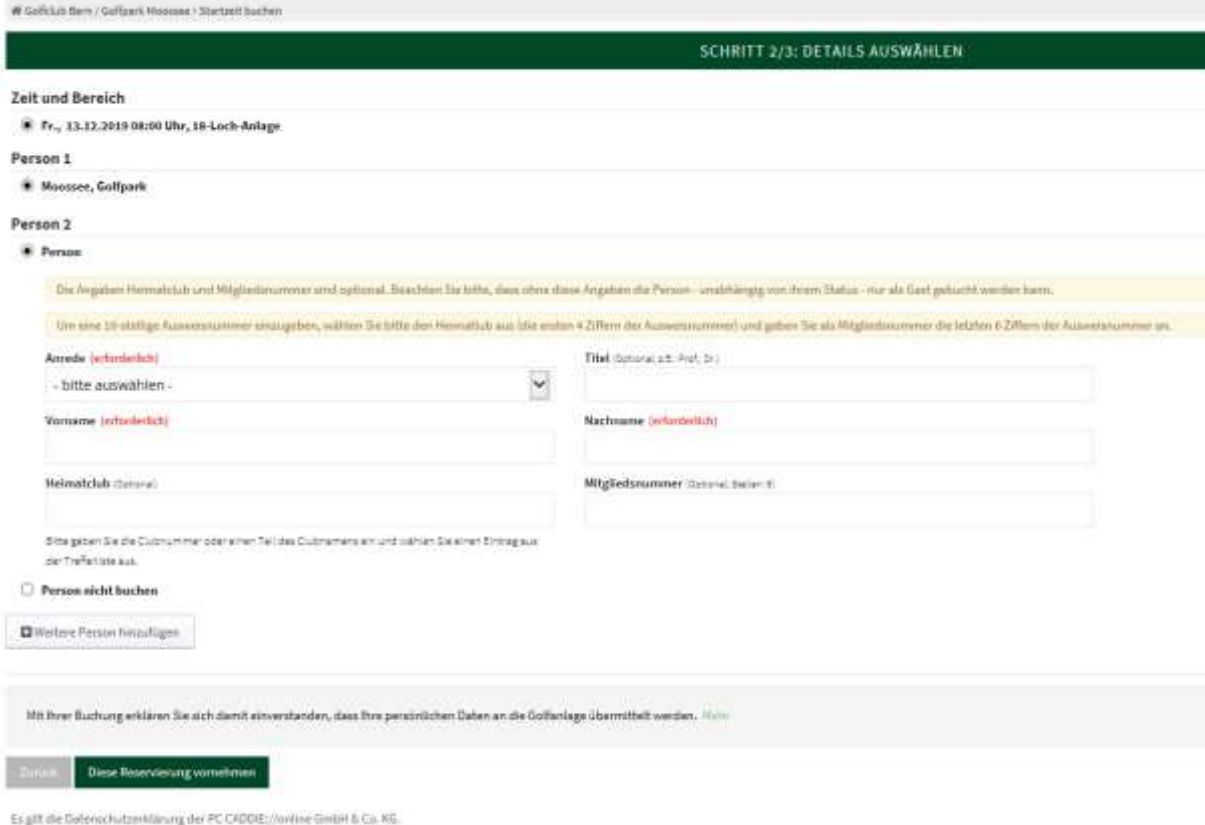

- 1.) Prüfen Sie ob die Angaben korrekt sind
- 2.) Hier können Sie einen Flightpartner hinzufügen. Die Ausweis-Nummer des Spielers muss Ihnen bekannt sein. Ansonsten wird er nur als Gast eingetragen.
- 3.) Zum Abschluss , Diese Reservierung vornehmen'

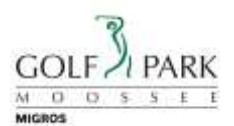

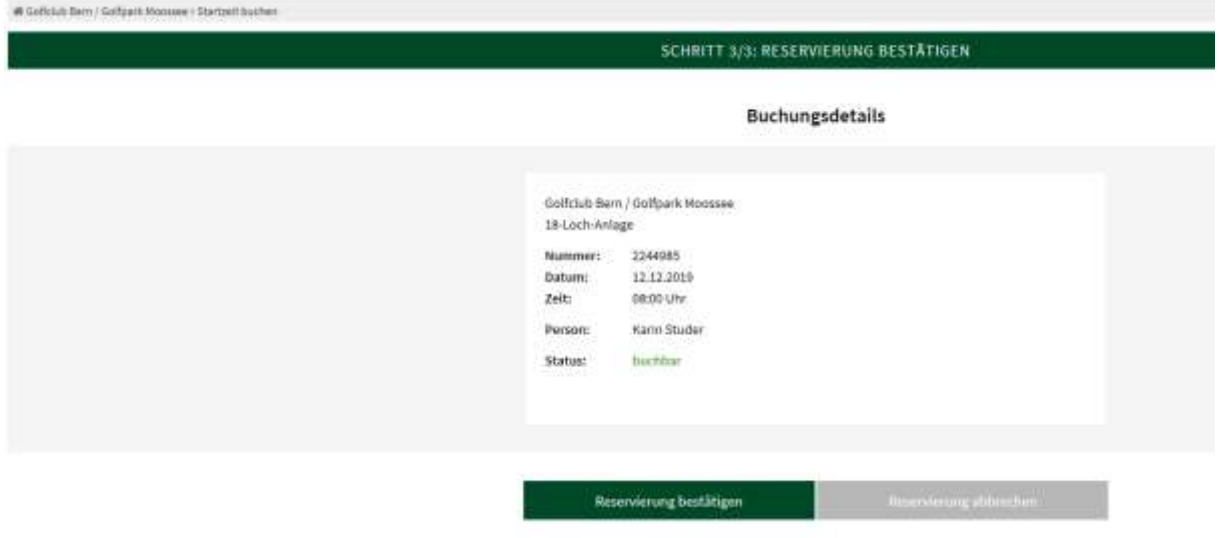

Anschliessend erhalten Sie die folgende Übersicht. Bestätigen Sie bitte die Reservierung unbedingt, ansonsten wird die Reservation nicht getätigt.

#### <span id="page-9-0"></span>**3.2. Ansicht ,Startzeiten Woche**

Wählen Sie zuerst den gewünschten Platz und verschaffen Sie sich anschliessend einen Überblick der verfügbaren Startzeiten, freien Plätze.

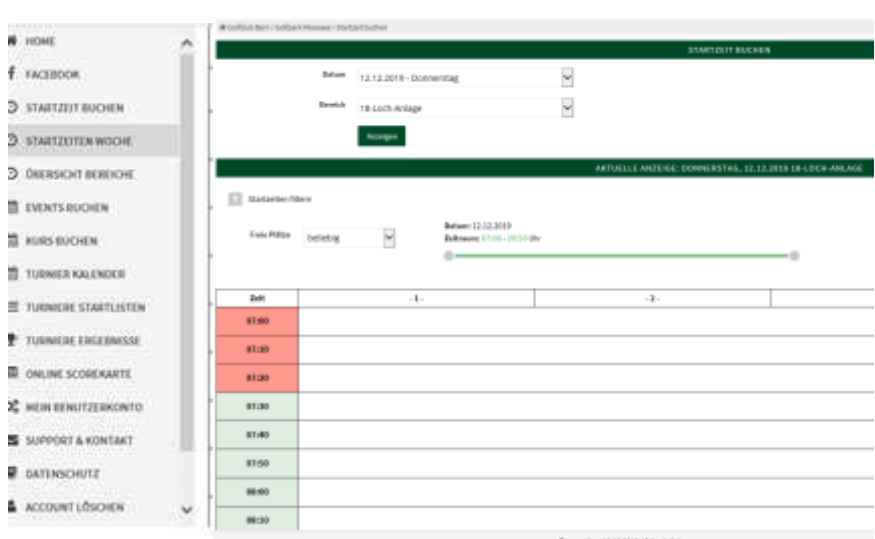

Bei der Auswahl eines grünen Feldes können Sie die Buchung direkt vornehmen.

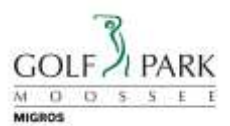

# <span id="page-10-0"></span>**3.3. Ansicht 'Übersicht Bereich'**

Diese Ansicht zeigt Ihnen für einen bestimmten Tag die freien Startplätze für den 18 Loch, 9 Loch und 6-Loch Anlagen an.

Durch die Auswahl eines grünen Feldes können Sie die Buchung direkt vornehmen.

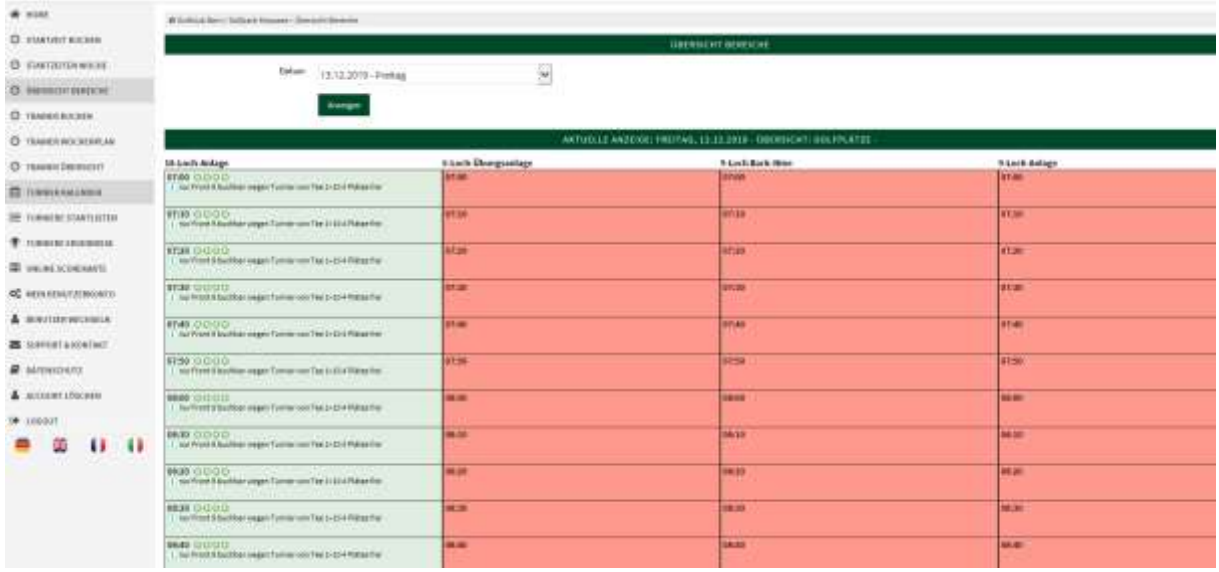

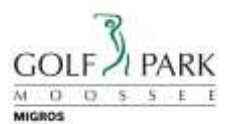

#### <span id="page-11-0"></span>**4. Turnieranmeldungen über PCCaddie**

In der PCCaddie App können Sie sich auch ganz bequem und frühzeitig zu Turnieren anmelden.

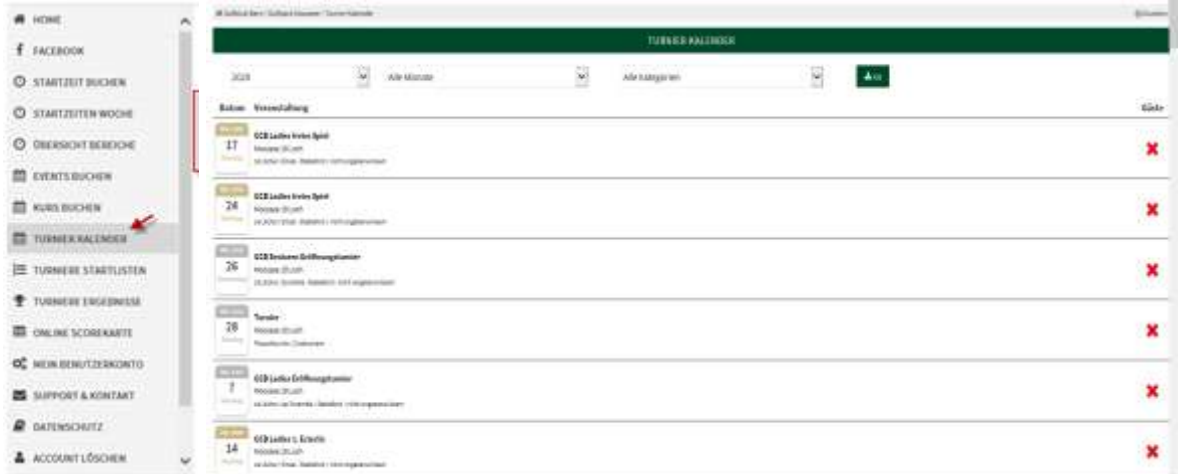

- 1. In der Standardansicht finden Sie alle Turniere des laufenden Jahres. Sie können die Suche auf einen spezifischen Monat einschränken.
- 2. Hier können Sie die Art des Turniers einschränken Clubturniere, Juniorenturnier etc.
- 3. Mit dieser Option können Sie die ausgewählten Turniere als .ics-Datei speichern und anschliessend in ihren elektronischen Kalender importieren.
- 4. Ist ein Turnierdatum nicht mehr grau hinterlegt, können Sie sich für das Turnier anmelden.

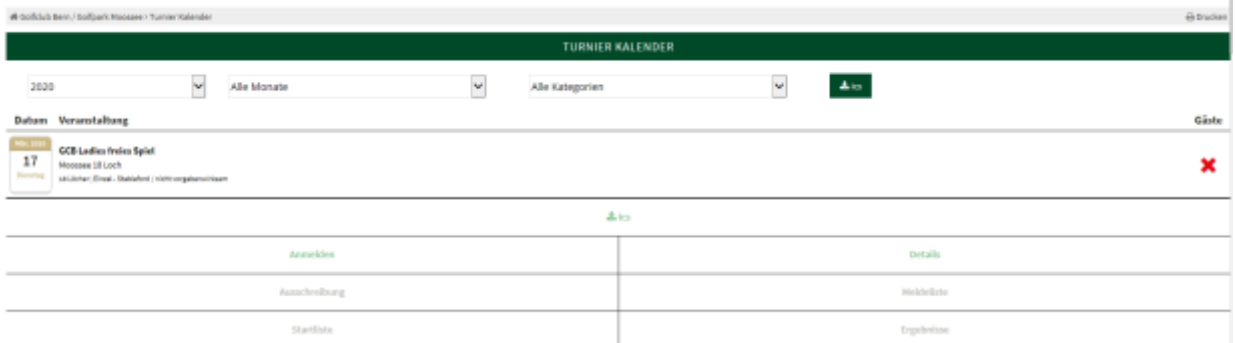

- 1. Wählen Sie das Turnier und anschliessend ,Anmelden'. Sie finden hier die Ausschreibung und anschliessend die Ergebnisliste.
- 2. Unter den Details finden Sie alle Turnierdetails (Spielform, max. Teilnehmerzahl etc.)

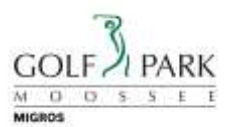

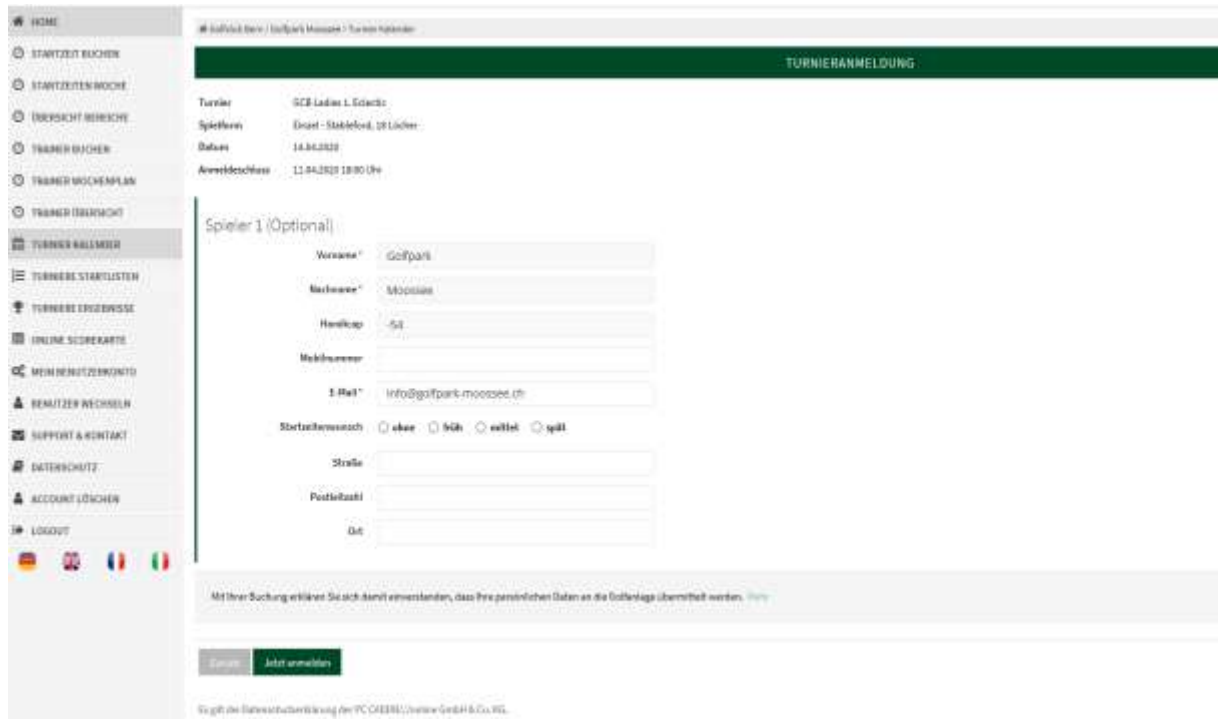

- 1. Die benötigten Informationen werden automatisch aus Ihrem Profil ergänzt und bei gewissen Turnieren können Startzeitwünsche, 'mit/ohne Essen' oder Abschlagfarbe ausgewählt werden
- 2. Bestätigen Sie Ihre Turnieranmeldung , jetzt anmelden'

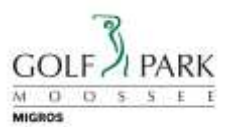

### <span id="page-13-0"></span>**5. Startlisten und Turnierergebnisse**

Sie haben über Ihre PCCaddie App auch jederzeit bequem Zugriff auf Startlisten und Ergebnislisten. (sofern der Turnierveranstalter der Veröffentlichung zustimmt).

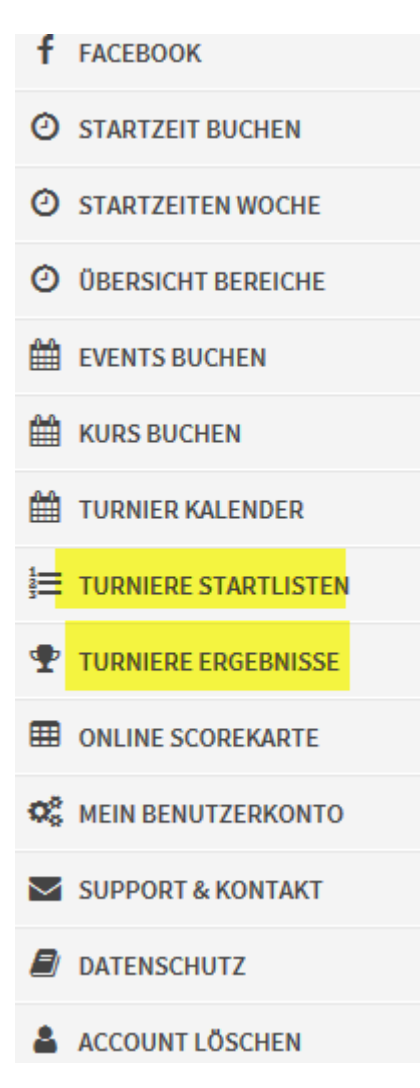

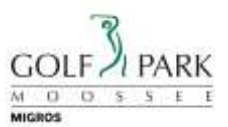

## <span id="page-14-0"></span>**6. Löschen von Startzeiten und Turnierabmeldungen und persönliche Informationen**

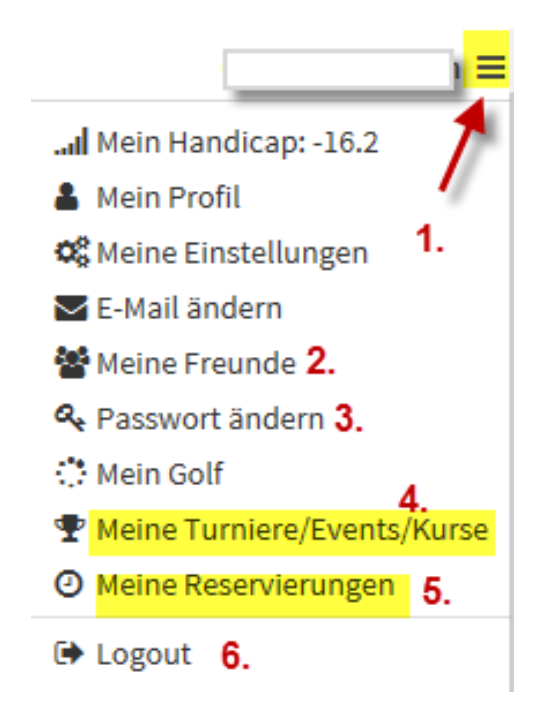

- 1. Im oberen rechten Rand der Anzeige öffnen sich beim Click auf dieses Symbol die persönlichen Informationen.
- 2. Registrieren Sie unter , Meine Freunde' Ihre Freunde, Partner. Die Tee-Time Reservation wird dadurch noch einfacher. Sie benötigen dazu zwingend die Email-Adresse Ihres Freundes.
- 3. Hier können Sie Ihr Zugangspasswort ändern.
- 4. Unter dieser Rubrik finden Sie Ihre aktuellen Turnieranmeldungen. **Vor Anmeldeschluss können Sie sich hier ohne Kostenfolge von einem Turnier abmelden.**
- 5. Hier sehen Sie Ihre Tee-Time Reservationen. Bis 4 Stunden vor Startzeit können Sie die Reservation hier wieder löschen.
- 6. Schliessen Sie die App.

# Wir wünschen schönes Spiel!